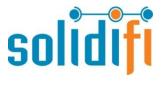

# Ordering An Appraisal Through Solidifi Values<sup>TM</sup>

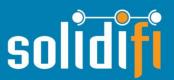

#### 1. Login into Solidifi Values

- Enter your login name and password https://login.solidifi.com
- Click the 'Login' button

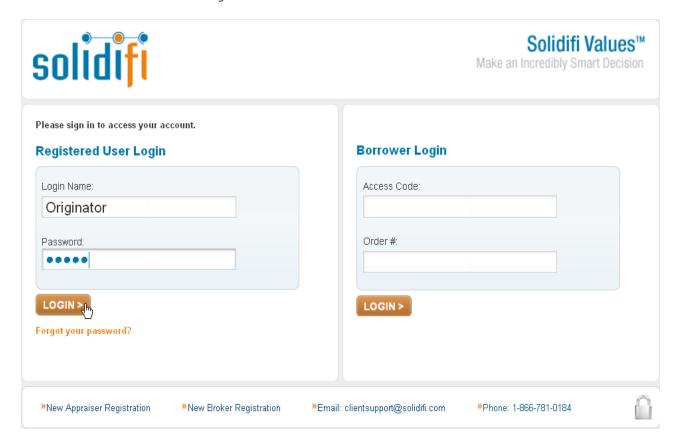

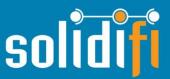

#### 2. Order New Appraisal

- Select the lender name for which you'd like to order an appraisal from the drop down menu; if applicable select the branch
- Select the appraisal service type from the drop down menu
- If applicable, select the additional services required
- If applicable, your Fannie Mae and/or Freddie Mac seller/servicer number will pre-populate
- Click the 'Continue' button
- Note: You must complete all fields identified with an asterisk (\*)

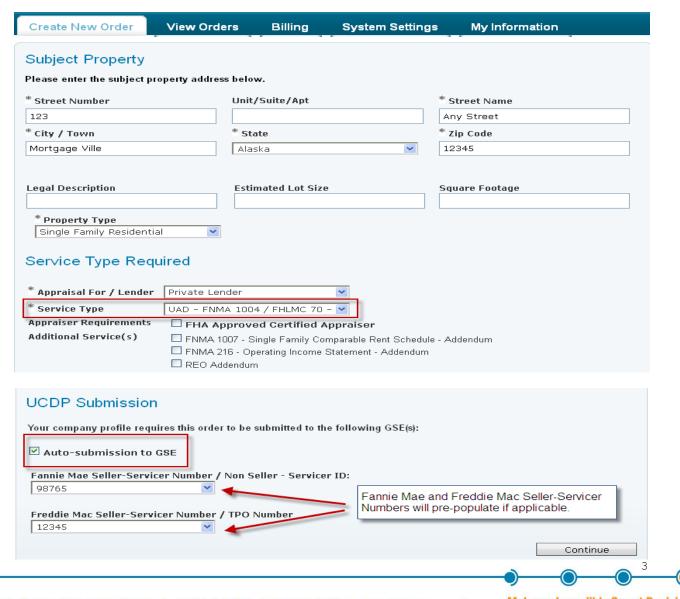

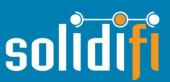

#### 3. File Information

- Enter an email address in the Originator's email field and/or Underwriter's email field which will trigger a pre-determined set of notifications based on your lender's requirements
- Enter the reference/loan number (mandatory for UCDP Submission)
- Enter comments applicable to the order in the appropriate field
- Note: You must complete all fields identified with an asterisk (\*)

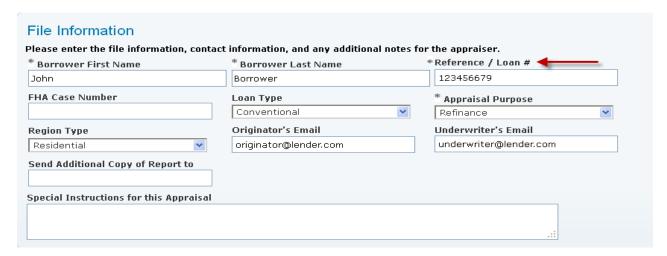

#### 4. Access Instructions

- Enter details to provide the appraiser with information related to entering the subject property
- Note: You must complete all fields identified with an asterisk (\*)

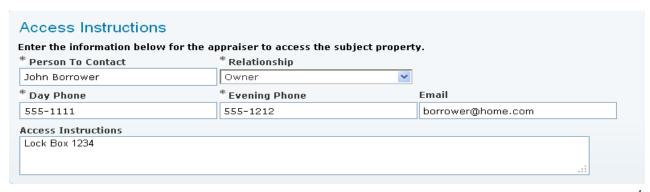

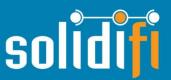

#### 5. File Attachments

Upload sale agreements or other documents on this screen

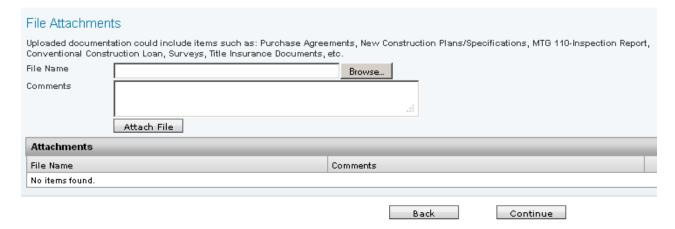

#### 6. Submitting Order Payment

 Select method of payment and click the 'Submit Order' button

#### **Order Payment**

Please confirm your order details.

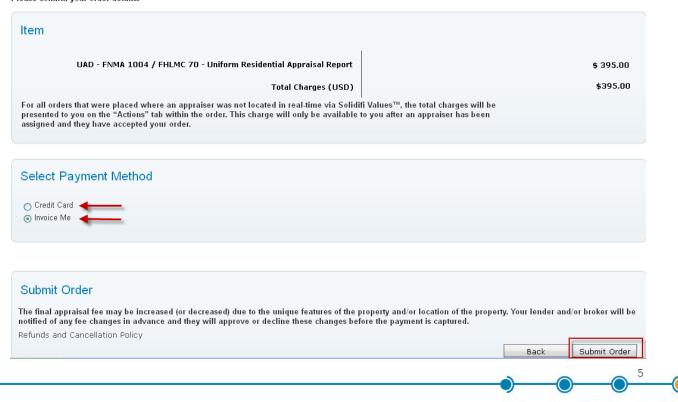

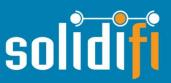

#### 7. View Orders

- You can view an order by selecting the 'View Orders' tab, then the 'List of Orders' or 'Search' tabs
- You can also view an order based on the status progress displayed in the 'My Summary', 'My Alerts' or 'My Orders' sections located under Quick Links.

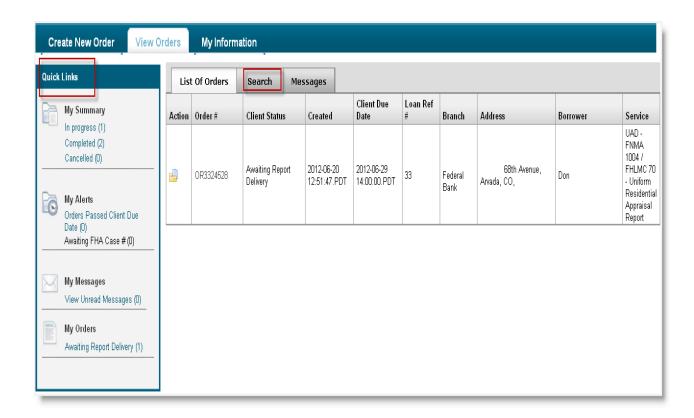

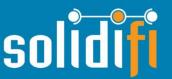

#### 8. Order Summary

- You can view the information you've submitted on the 'Order Summary' screen
- This includes the subject property, access instructions and special instructions
- You can edit these details by clicking the 'Edit' button
- You can view order milestones on this screen

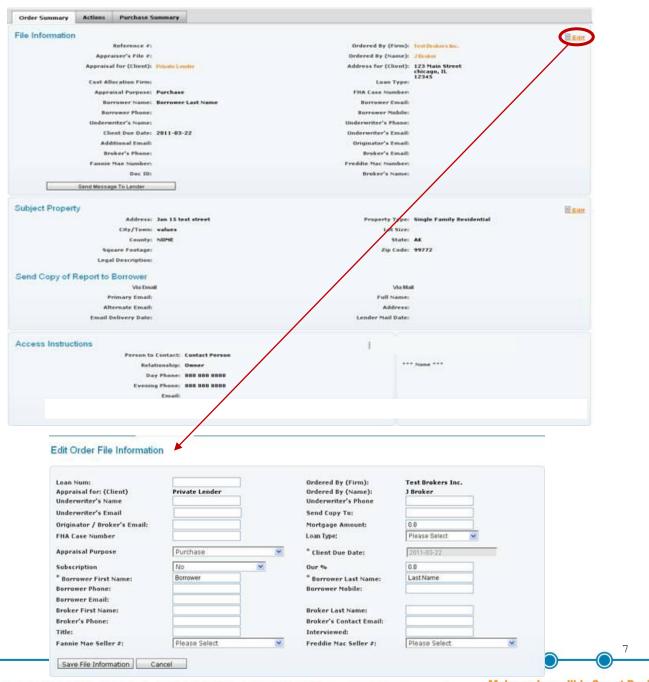

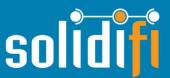

#### 9. Actions Tab And Sending Messages

- The 'Actions' tab allows you to review an order's progress
- You can view all actions or messages within the 'Notes/History' section
- To send a message to Solidifi, click the 'Send Message To Solidifi' button
- This information is captured in the 'Message History' section

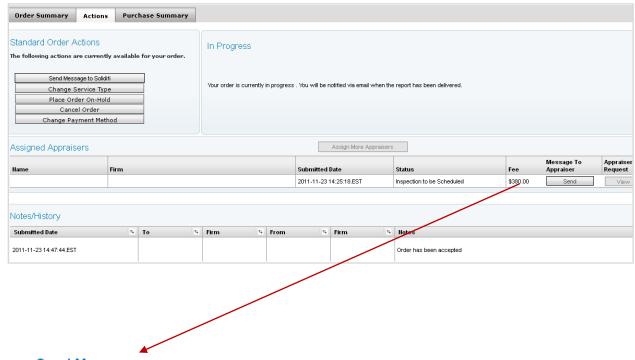

#### Send Message

Use the form below to send a message. This message will be emailed to the recipient and a copy will be added to the notes/history  $\log$ .

| ^ Category:   |      |  |
|---------------|------|--|
| Please Select |      |  |
| ☐ Important   |      |  |
| Send Can      | icel |  |
| 00114         |      |  |

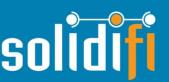

#### 10. Copy Order

- If you cancel an order, you can copy or recreate it with a new order number by clicking 'Copy Order'
- Completing this step ensures the information you've entered is pre-populated on the 'Create New Order' tab

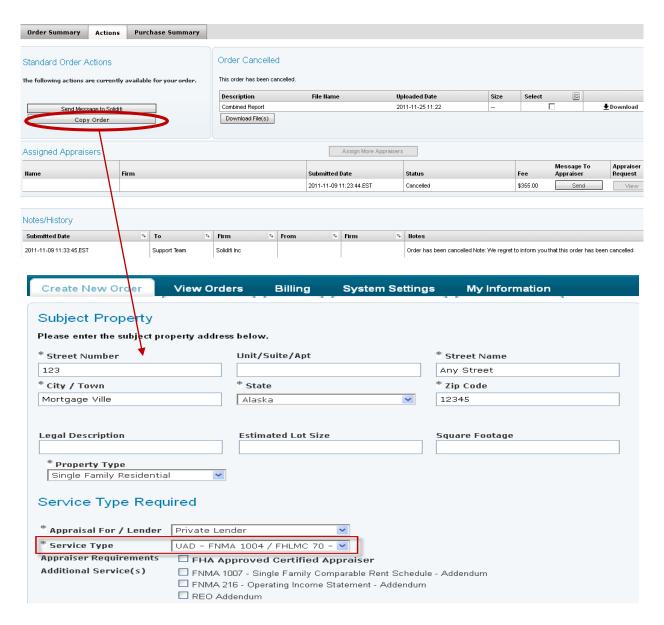

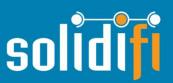

#### 11. Download Appraisal Via Email Link

- Once the appraiser uploads the file, you will receive a confirmation email with a direct link to the completed appraisal report
- Click the link to view the report
- For security purposes, the link is only available for 5 days after delivery
- After the link expires, you'll need to login into the system to view the appraisal order

|                                                                                                    |                                                                                                    | No.                                                                                                    | Appraisal Status: Complete                                   |  |
|----------------------------------------------------------------------------------------------------|----------------------------------------------------------------------------------------------------|----------------------------------------------------------------------------------------------------|--------------------------------------------------------------|--|
|                                                                                                    |                                                                                                    |                                                                                                    |                                                              |  |
| Borrower Name:                                                                                                    | New Test                                                                                                    | Order Number:                                                                                                    | OR3235184                                                    |  |
| Loan Reference #:                                                                                                    | 1108EM000001                                                                                                    | Service Type:                                                                                                    | FNMA 1004 / FHLMC 70 FHA                                     |  |
| Additional Service(s)                                                                                                    | :                                                                                                    |                                                                                                    |                                                              |  |
| Property Address:                                                                                                    | 1 Test Street , Shishmaref AK 99772                                                                                                    |                                                                                                    |                                                              |  |
| Your appraisal is comple                                                                                                    | te and the property valuation rep                                                                                                    | ort is available.                                                                                                    |                                                              |  |
|                                                                                                    |                                                                                                    |                                                                                                    |                                                              |  |
| To login to Solidifi Value                                                                                                    | s™ and download your report, ple                                                                                                    | ase follow the steps below:                                                                                             |                                                              |  |
| To login to Solidifi Value                                                                                                    | s™ and download your report, ple                                                                                                    | ase follow the steps below:                                                                                             |                                                              |  |
| 1. Go to Solidifi Values a                                                                                                    | t <u>https://login.solidifi.com</u>                                                                                                    | ase follow the steps below:                                                                                             |                                                              |  |
| Go to Solidifi Values a     Enter your Login Name                                                                                                    | t <u>https://login.solidifi.com</u><br>e and Password.                                                                                                    |                                                                                                    |                                                              |  |
| 1. Go to Solidifi Values a 2. Enter your Login Name 3. Select the "Report Del                                                                              | t <u>https://login.solidifi.com</u><br>e and Password.<br>livered" link (bottom left hand cor                                                                                                    |                                                                                                    |                                                              |  |
| 1. Go to Solidifi Values a 2. Enter your Login Name 3. Select the "Report Del 4. Locate your Order Nun                                                     | t <u>https://login.solidifi.com</u><br>e and Password.<br>livered" link (bottom left hand cor<br>nber - 0R3235184.                                                                                                    |                                                                                                    | d the report.                                                |  |
| 1. Go to Solidifi Values a 2. Enter your Login Name 3. Select the "Report Del 4. Locate your Order Nun 5. Click on the PDF icon t                          | t <u>https://login.solidifi.com</u><br>e and Password.<br>livered" link (bottom left hand cor<br>nber - 0R3235184.<br>o the left of the Order Number an                                                                                      | ner).<br>d you will be prompted to downloa                                                                              | id the report.<br>Value at <u>https://login.solidifi.com</u> |  |
| 1. Go to Solidifi Values a 2. Enter your Login Name 3. Select the "Report Del 4. Locate your Order Nun 5. Click on the PDF icon t For complete order detai | t https://login.solidifi.com e and Password. livered" link (bottom left hand cor nber - 0R3235184. o the left of the Order Number an ils and to perform any changes to                                                                       | ner).<br>d you will be prompted to downloo<br>your order please login to Solidifi<br>ons, please contact us by email at |                                                              |  |
| 1. Go to Solidifi Values a 2. Enter your Login Name 3. Select the "Report Del 4. Locate your Order Nun 5. Click on the PDF icon t For complete order detai | t https://login.solidifi.com<br>e and Password.<br>livered" link (bottom left hand cor<br>nber - 0R3235184.<br>o the left of the Order Number an<br>ils and to perform any changes to                                                        | ner).<br>d you will be prompted to downloo<br>your order please login to Solidifi<br>ons, please contact us by email at | Value at https://login.solidifi.com                          |  |
| 1. Go to Solidifi Values a 2. Enter your Login Name 3. Select the "Report Del 4. Locate your Order Nun 5. Click on the PDF icon t For complete order detai | t https://login.solidifi.com e and Password. livered" link (bottom left hand cor nber - OR3235184. o the left of the Order Number an ils and to perform any changes to oblems or have additional question of our Appraisal Service Specialis | ner).<br>d you will be prompted to downloo<br>your order please login to Solidifi<br>ons, please contact us by email at | Value at https://login.solidifi.com                          |  |

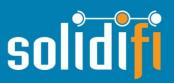

#### 12. Searching For Orders

- To search for an order, select the 'Search' tab in the 'View Orders' section
- Enter the report's order number
- You can also perform an advanced search by clicking the 'Advanced Search Options' link

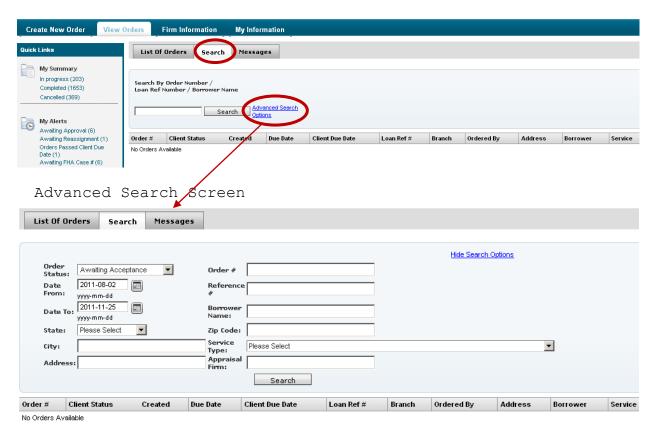

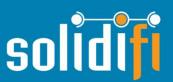

#### 13. Post Complete Review (Revision) Tool

- To access the tool, click the order number of the appraisal for which you wish to query
- Select the 'Actions' tab in the top navigation bar
- Click the 'Post Complete Review' button located at the top of the screen
- The Solidifi  $iQ^{\mathbb{M}}$  screen appears providing access to the appraisal report and other high-level information regarding the order
- To access the report, click on the 'Download Appraisal Report' button found on the bottom right corner of the screen

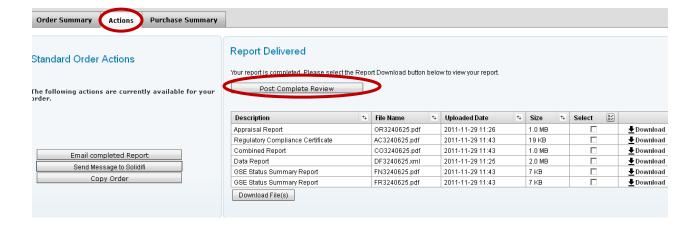

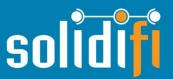

#### 14. Requesting Clarification/Revisions

- Use the 'Comments to Appraiser' box to provide your details
- To submit your request, click the 'Request Revisions' button at the botton of the screen
- To view the updated report, return to 'Completed' status
- o To add additional information not intended for an appraiser, use the 'Summary of Review/Reconciliation' box

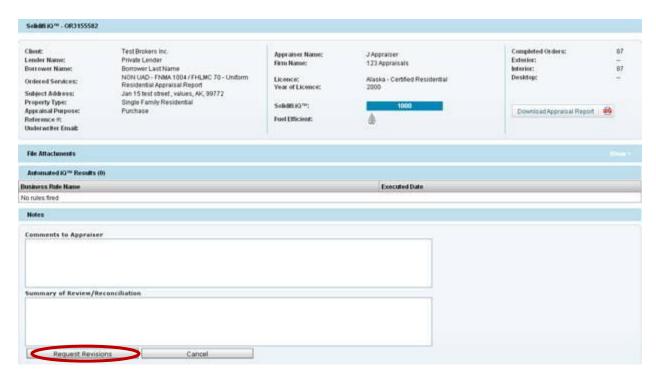